## DAIMLER TRUCK

## **Registrierung für das Daimler Truck Supplier Portal**

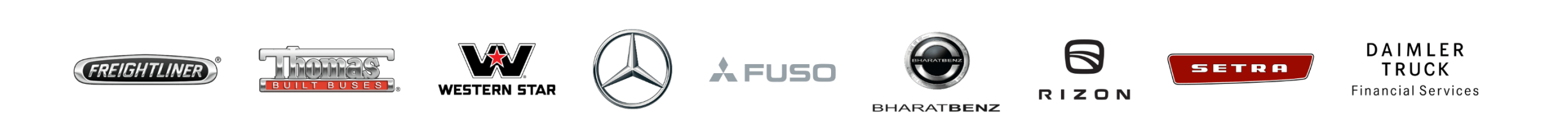

## **Schritt 1:** Öffnen Sie das Daimler Truck Supplier Portal (URL: [https://supplier.daimlertruck.com\)](https://supplier.daimlertruck.com/)

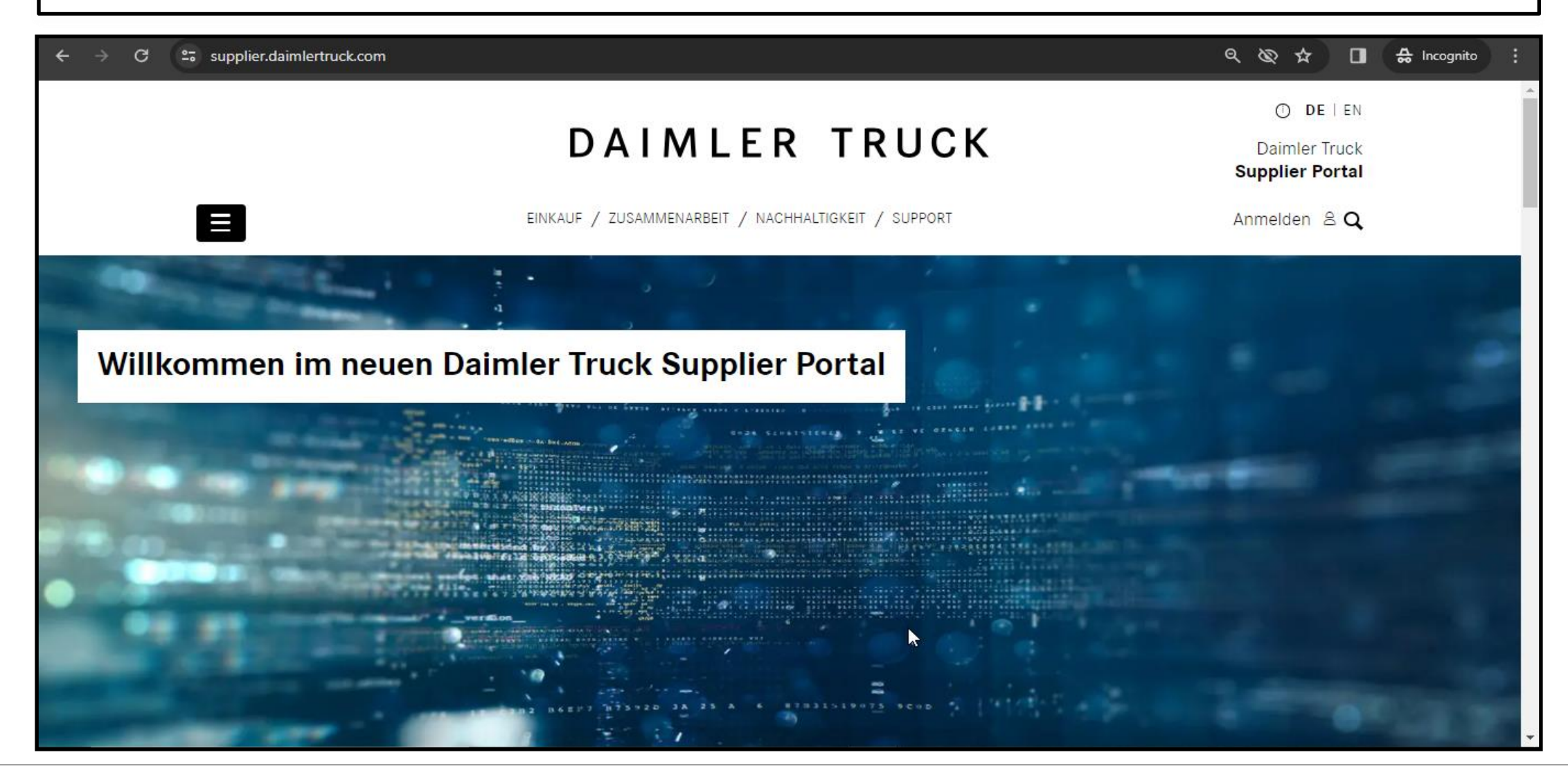

**Schritt 2:** Nach dem Aufrufen der Daimler Truck Supplier Portal Landing Page klicken Sie auf **"Avatar"** gefolgt von **"Jetzt Registrieren"**

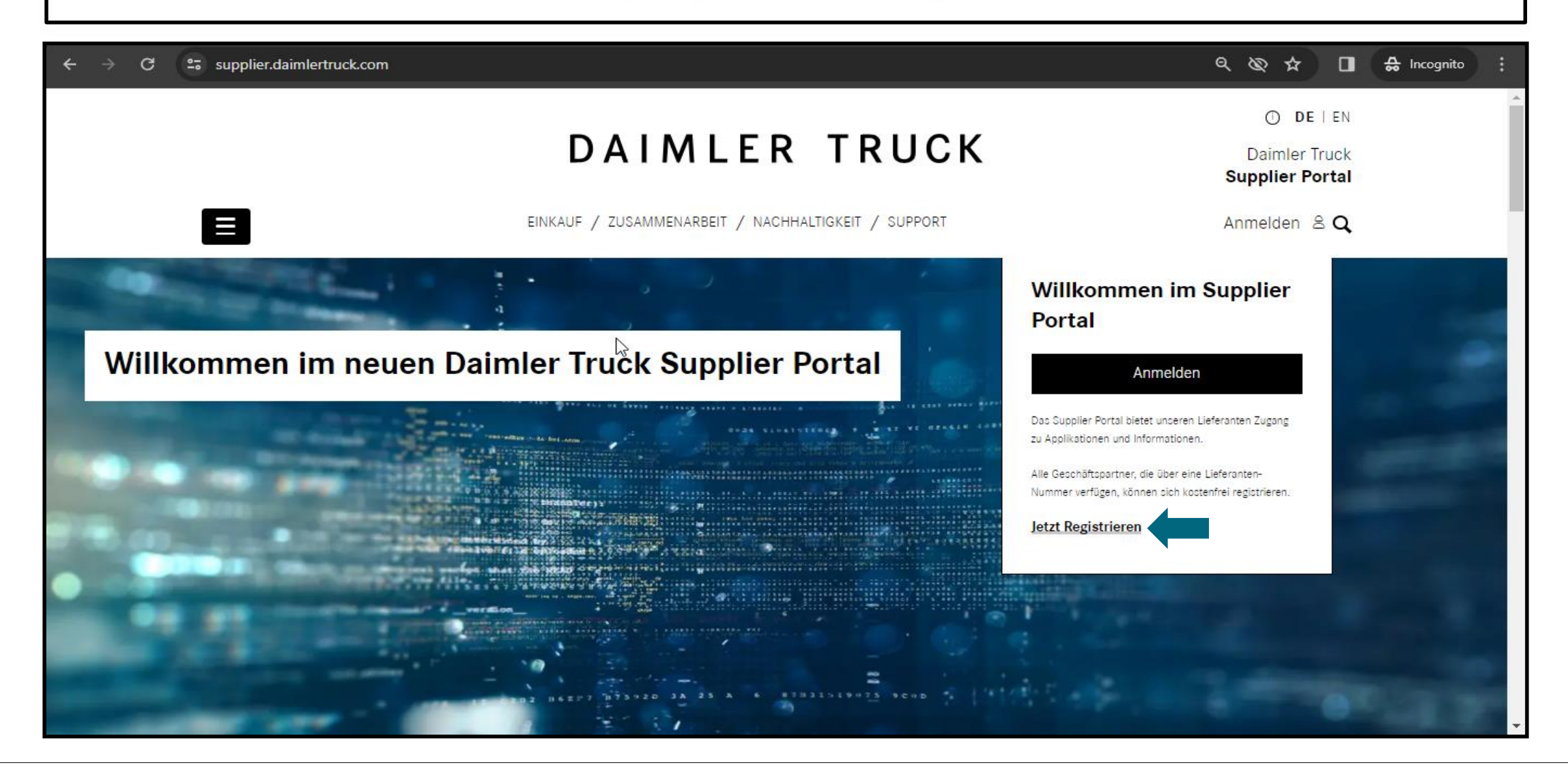

**Schritt 3:** Bitte geben Sie die Ihre **"Lieferantnnummer"** ein und klicken Sie auf **"Weiter"**

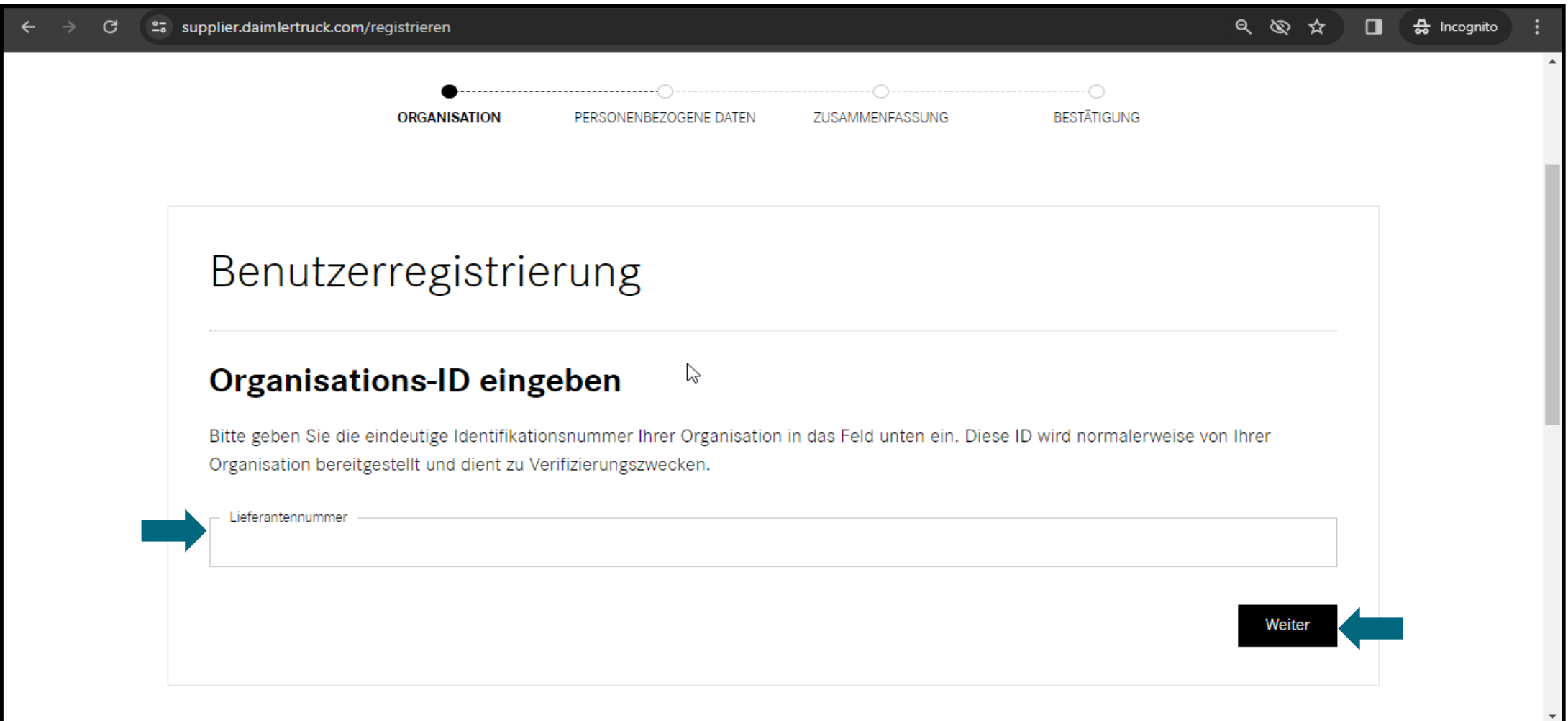

## **Schritt 4:** Bitte geben Sie Ihre persönlichen Daten und Kontaktinformationen ein und klicken Sie auf **"Weiter"**

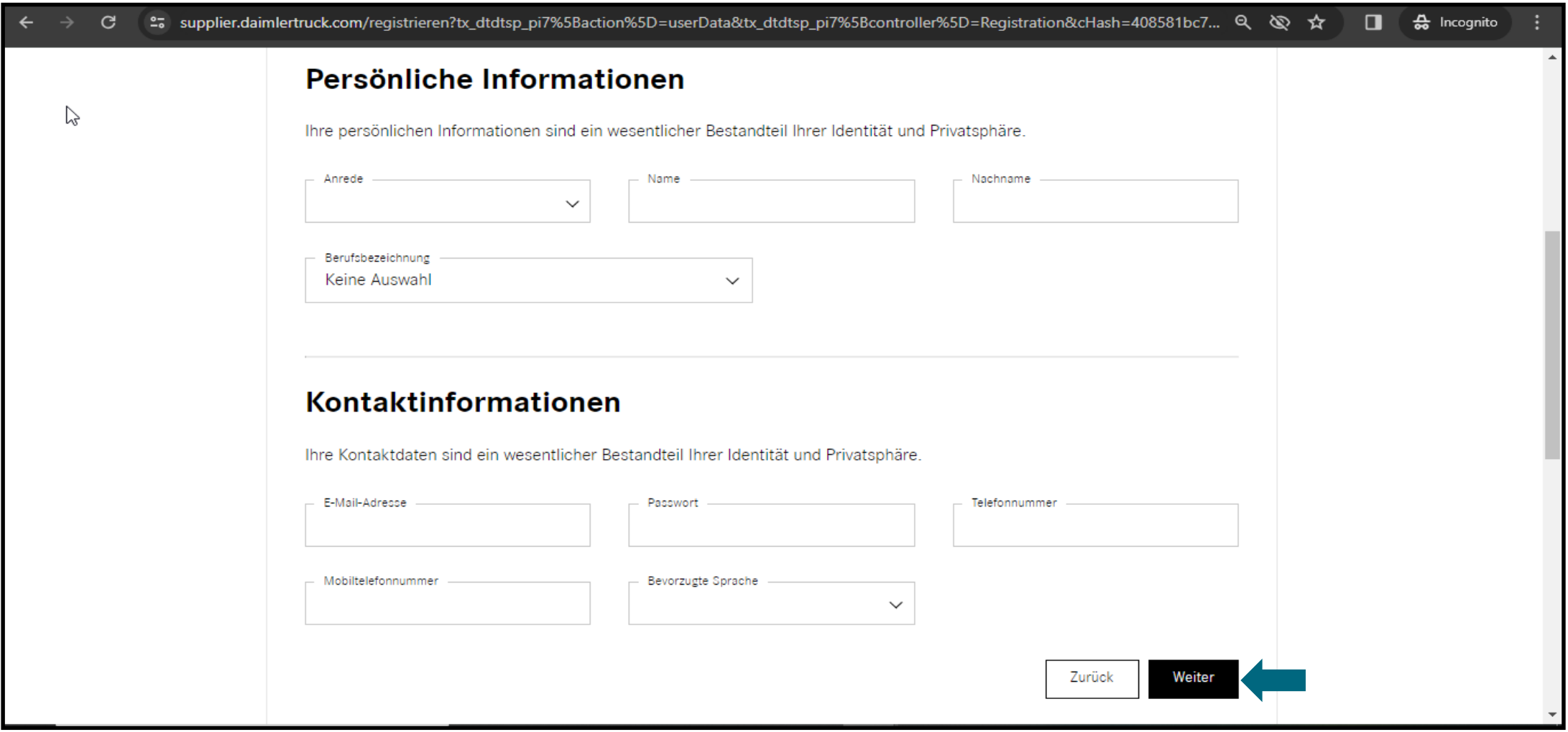

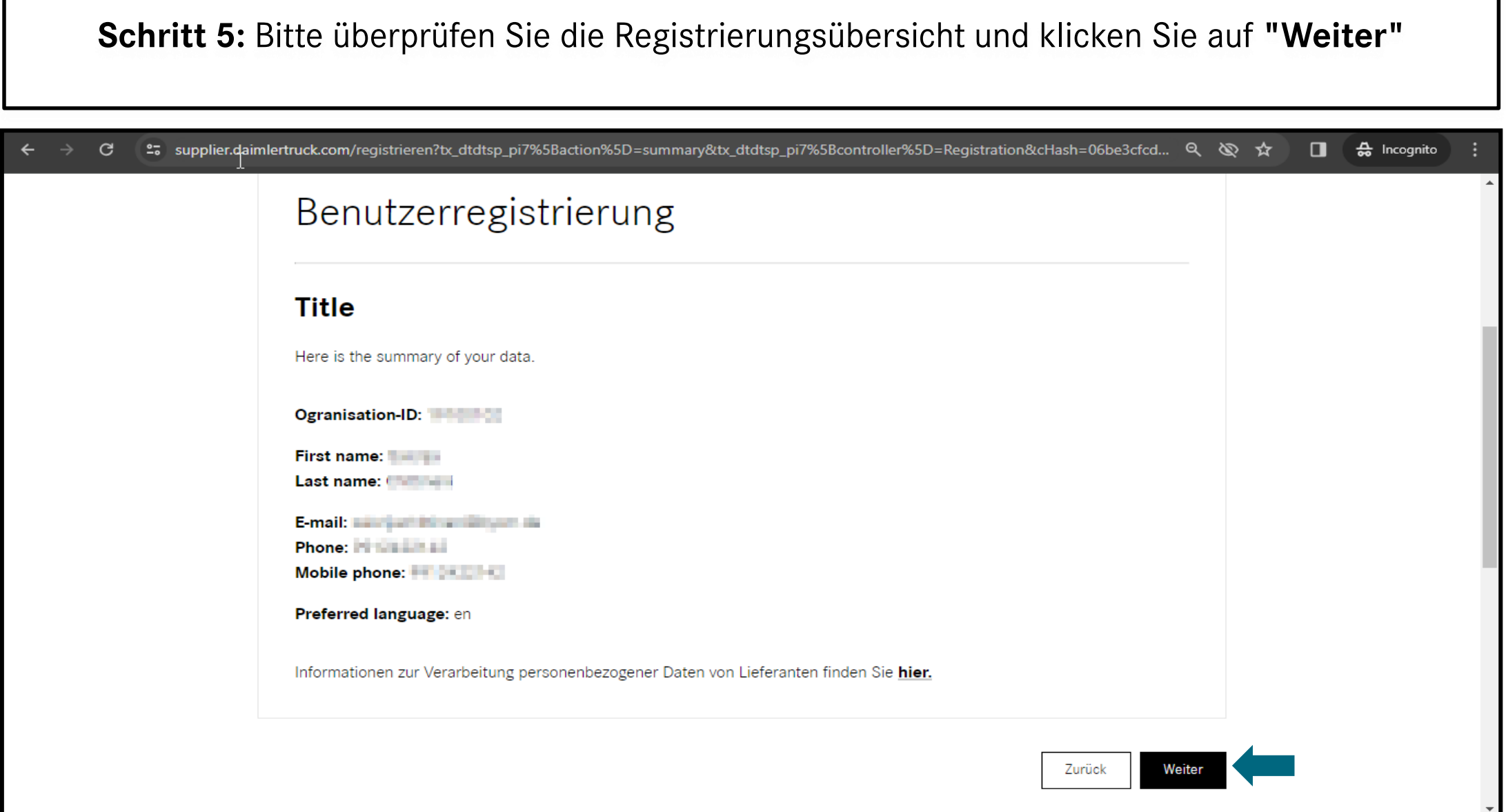

**Schritt 6:** Nach erfolgreichem Abschluss des Registrierungsprozesses erscheint eine Bestätigungsseite. Sie erhalten eine E-Mail mit den Details zu Ihrem User, nachdem Ihr Antrag vom Portalmanager über Alice genehmigt wurde.

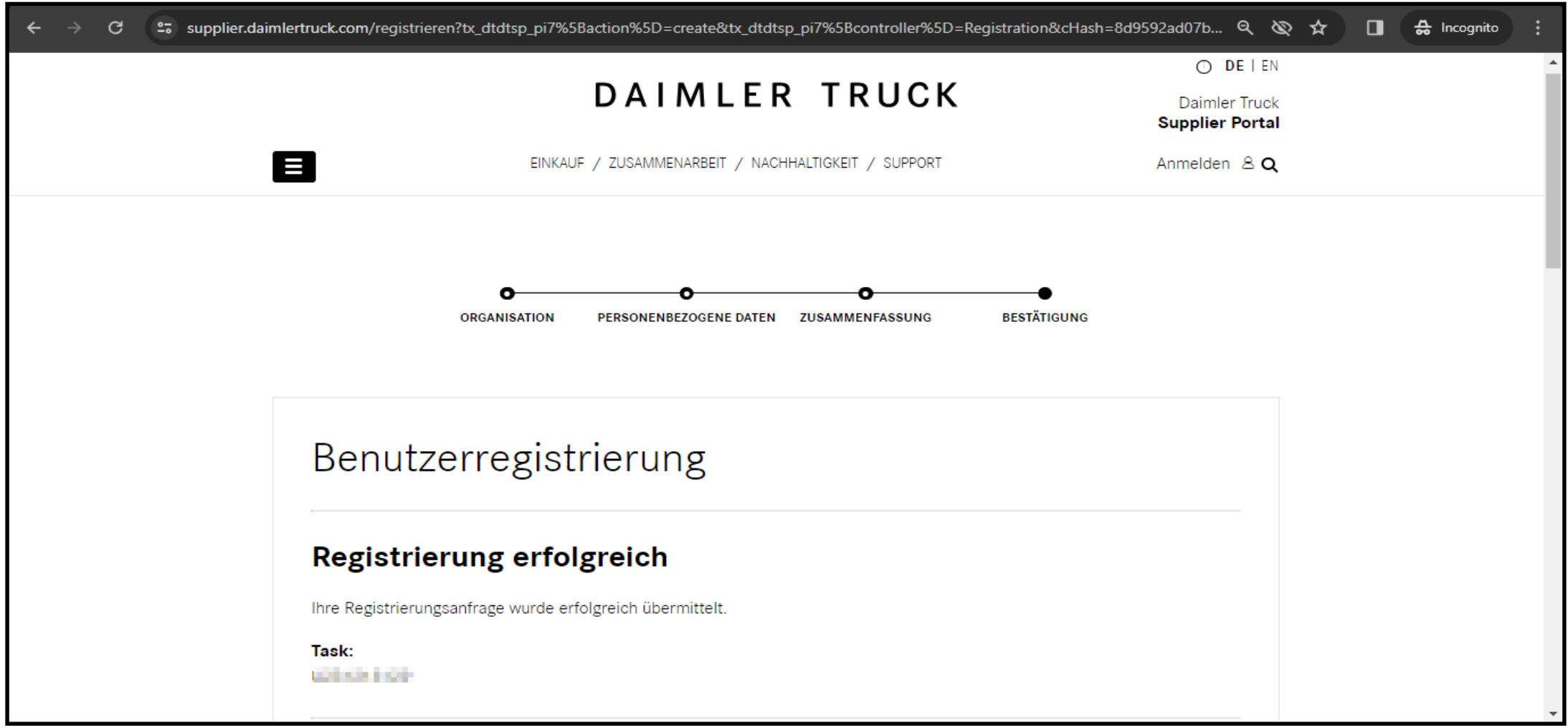